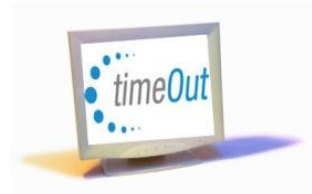

# **Quick Reference Guide** How to Request Time Off

## **Steps 1, 2, 3, 4: Enter Time Off Request**

Click **Request TimeOut** on the homepage menu. A calendar is available to select days to request.

 $\Theta$  Employees can only request time off during current and future months. Select individual days or range of days (first date and end date). Use the **Day Type** drop menu to select the type of leave. Use the **Time** drop down menu to select whole day or hours. Enter **Comments** if desired (may be required in some departments).

#### After the selections, click **Add Days**.

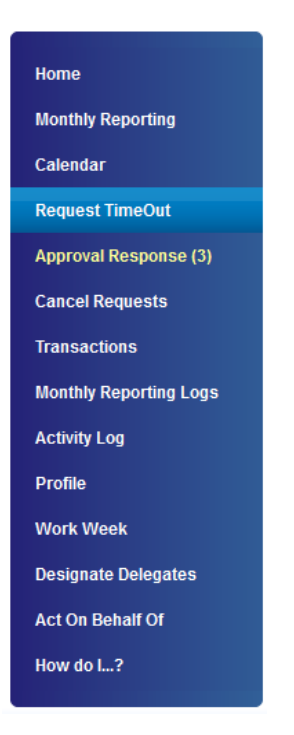

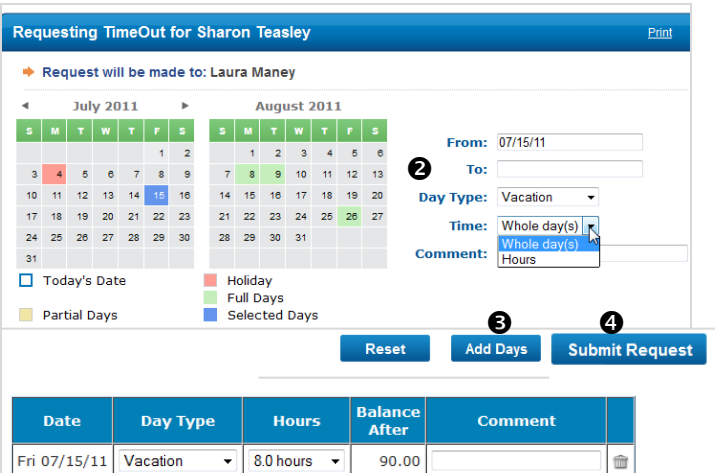

The days will be added to the request table. Click **Submit Request**. Supervisors will receive an e-mail notification that leave requests have been submitted. Employees will receive an e-mail notification when they submit leave requests and when supervisors process the leave requests. The employee's Approval Response Page will display responses to leave requests.

[Click Here to Learn How to Forecast your Time Off and View Leave Balances](#page-1-0)

### **Cancel Requests**

Employees can cancel leave requests at any time. Click **Cancel Requests** on the homepage menu. A list of previously entered leave requests is available. Select the day(s) to cancel, enter comments if desired, and click **Submit**.

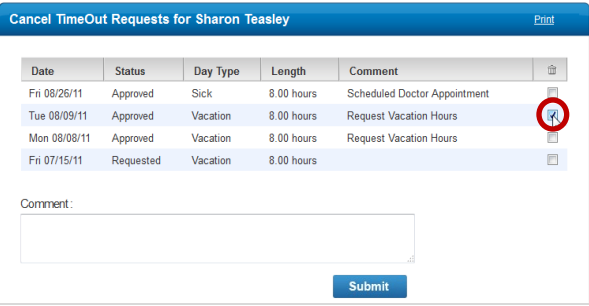

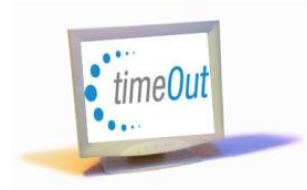

## **Quick Reference Guide** How to Forecast Your Time Off

### **How to View Leave Balances and Forecast Your Time Off**

The employee's **You** tab displays the summary of leave balances on the homepage. Employees can view a summary and details of sick and vacation balances by clicking on specific dates in the calendar below. The leave balances are real-time which includes the carried forward balance (i.e. end of previous calendar year not to exceed 360 hours for vacation), year-to-date accruals, leave taken year-to-date, and adjustments from previous months. The **Planned** column displays future leave requests as of the date selected.

Click specific dates in the calendar to view the available leave balance.

<span id="page-1-0"></span>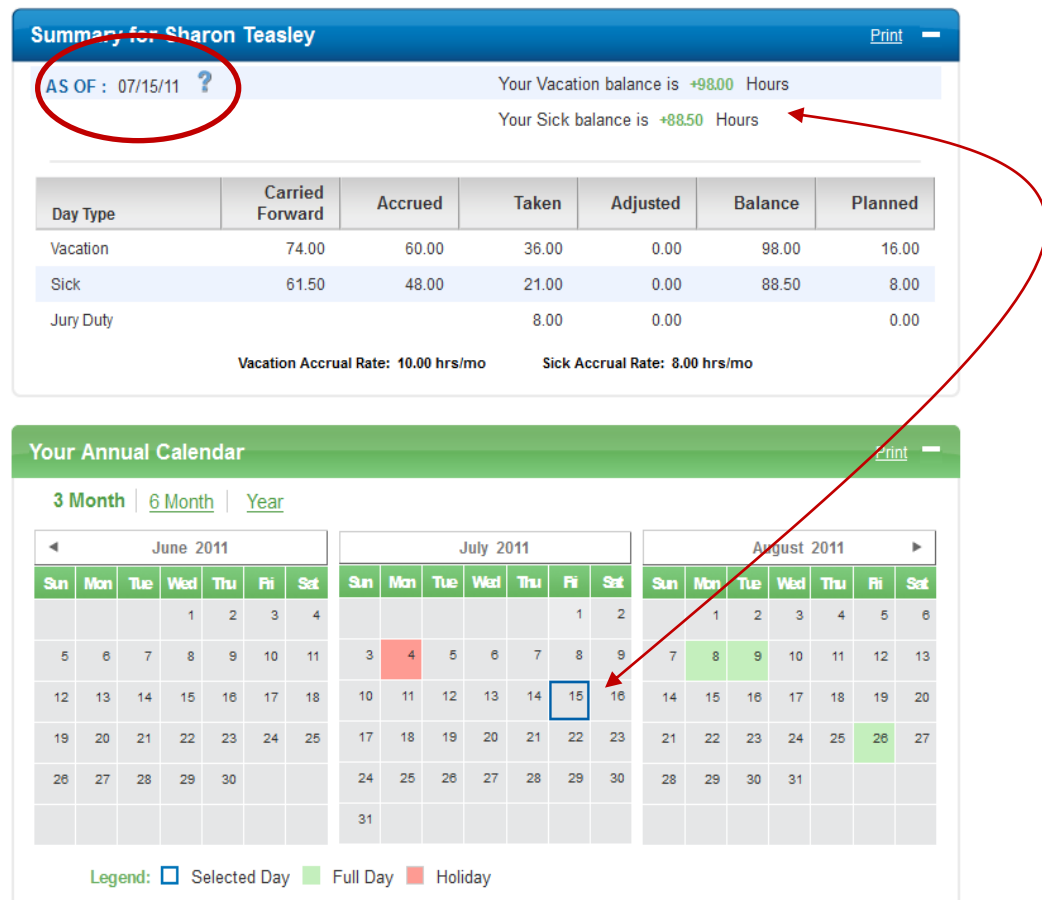